## **How to create a new myMLA account and link your NLIS accounts**

myMLA is the gateway to access all of MLA and ISC's products in one place. It provides a single sign-on facility for your NLIS, LPA, eNVD, myFeedback and MSA accounts.

Follow these steps to sign-up to myMLA and link your integrity system accounts.

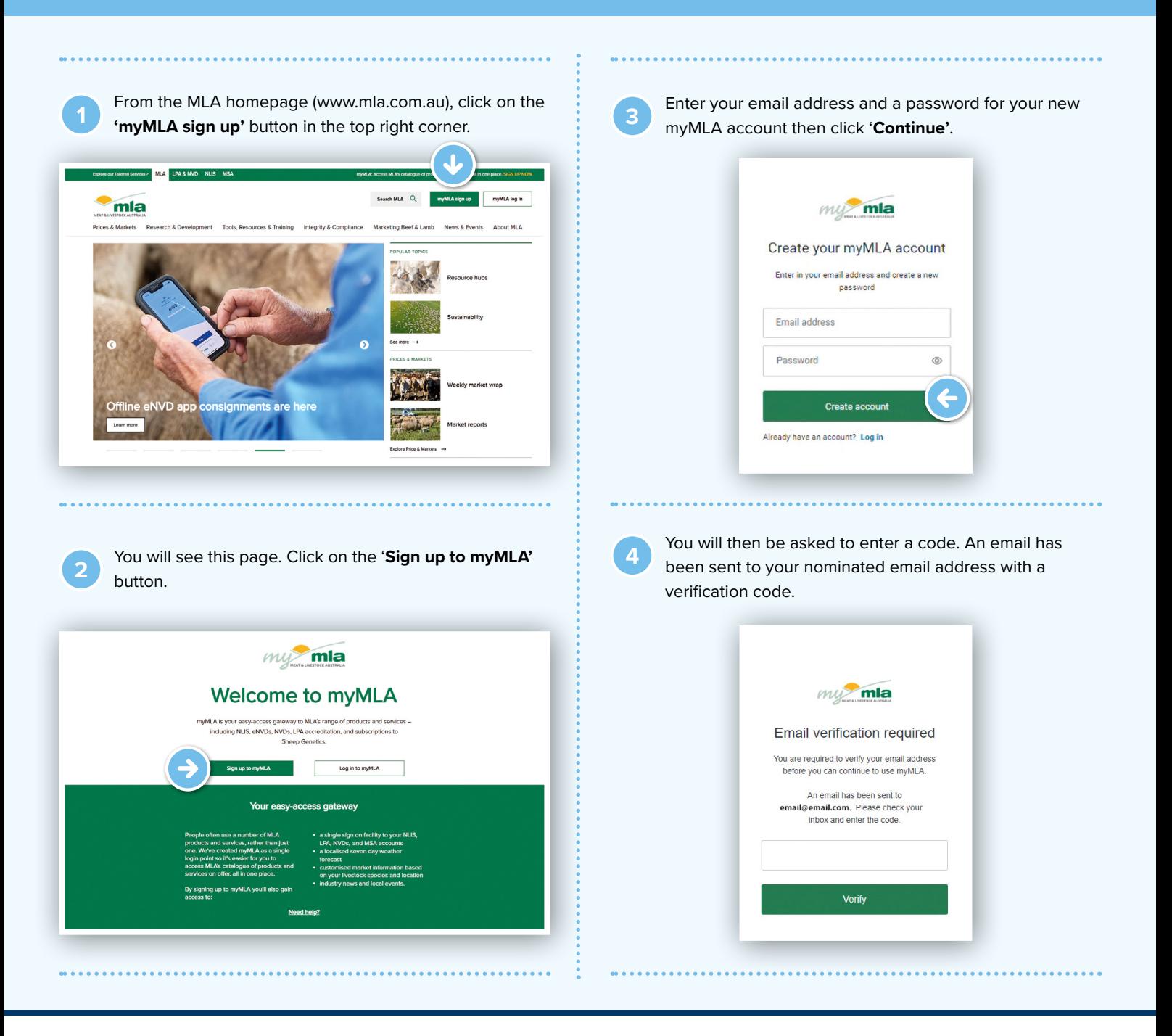

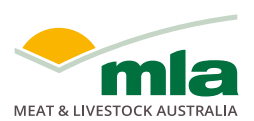

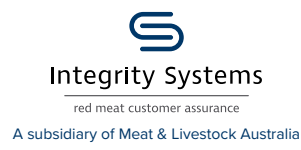

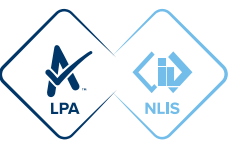

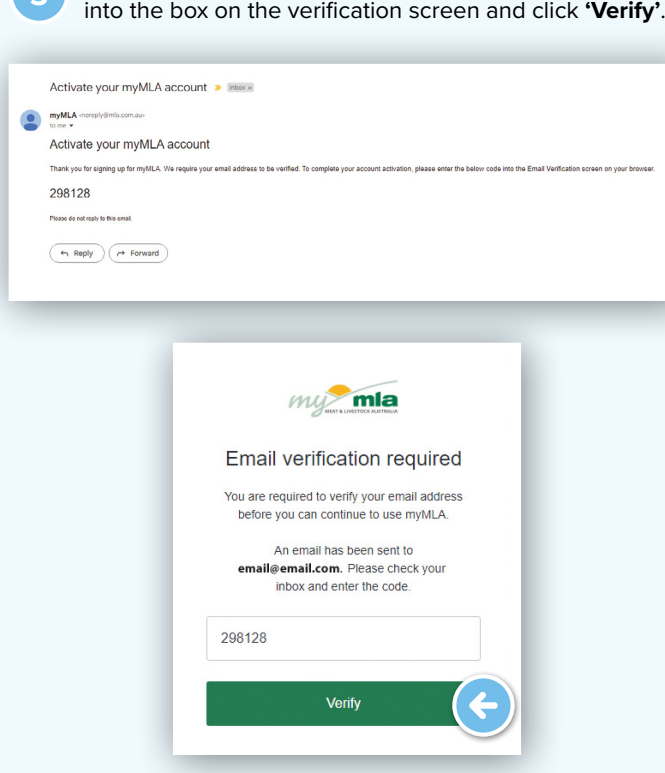

**5** Open the verification email, copy the code and paste it

**6** Once your account is verified, you will be asked to complete some details to update your profile. The first screen asks required information to continue to create a myMLA login. Click '**Next**' when complete.

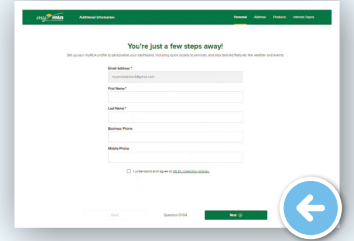

The following screens ask for optional information. To skip these screens, click 'I'll do this later' at the bottom of the page, otherwise, input your responses and click '**Next**' after each screen.

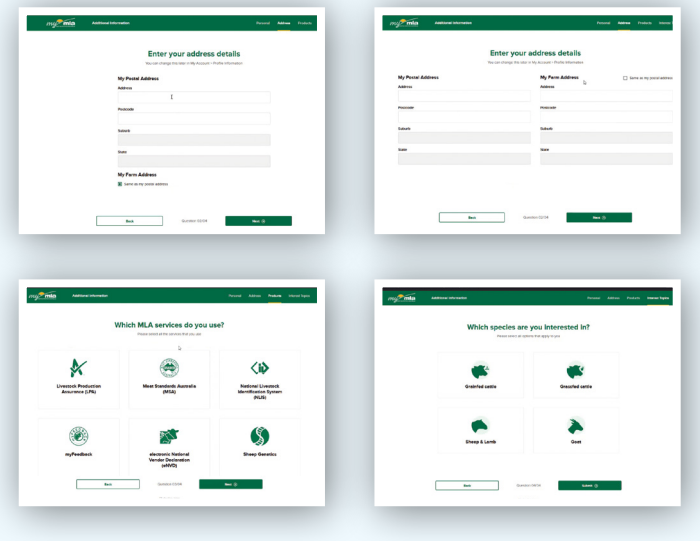

**7** On the myMLA dashboard, you can view already linked and available services.

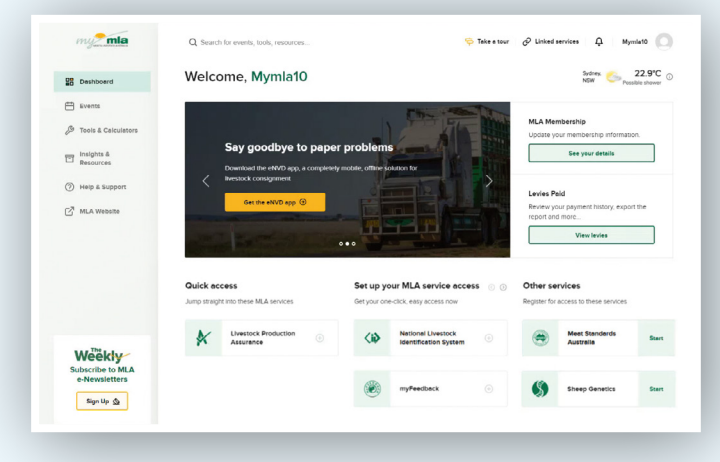

Services already linked to your myMLA account appear in the '**Quick Access**' column.

Services you have but which aren't currently linked to myMLA are shown in the '**Set up your MLA service access**' column.

Services available through MLA, but which you aren't currently registered for, are shown in the '**Other services**' column.

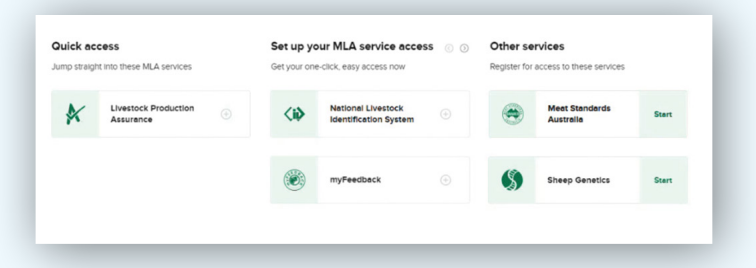

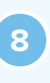

**<sup>8</sup>** To link your existing NLIS account, click on '**Linked services**' in the top menu, then '**Link more services**'. You can also click the + next to National Livestock Identification System on the dashboard tile.

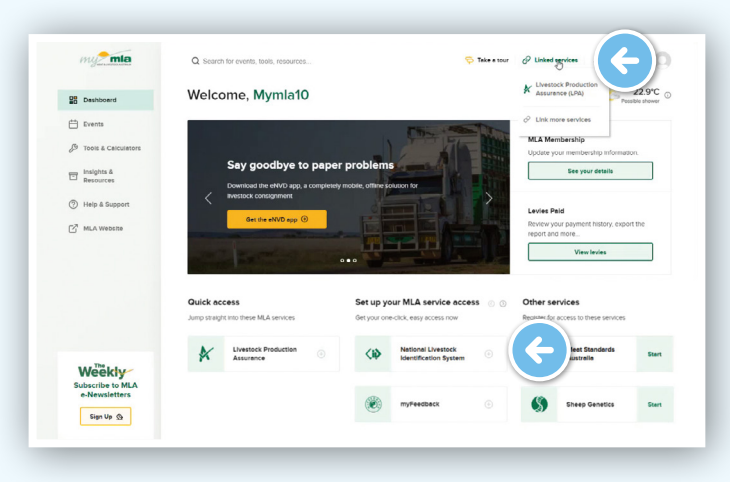

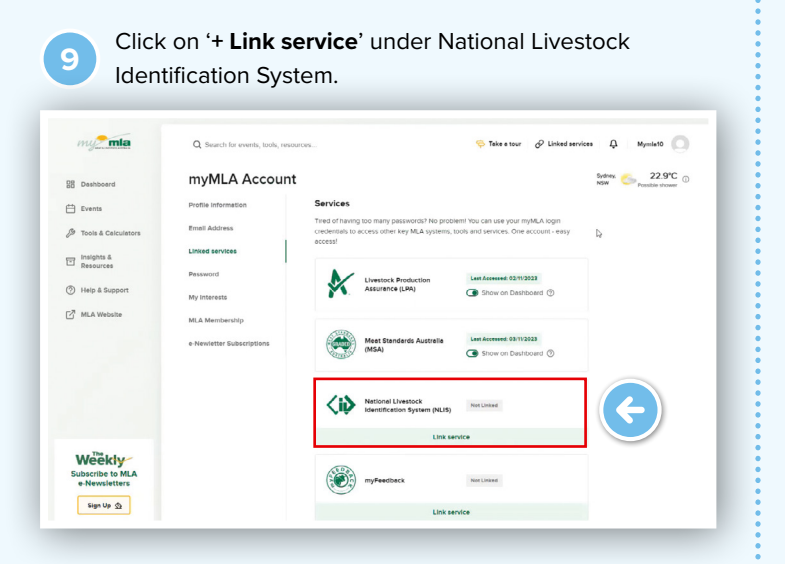

**10** Enter your NLIS User ID and password and then click '**LINK ACCOUNT**'.

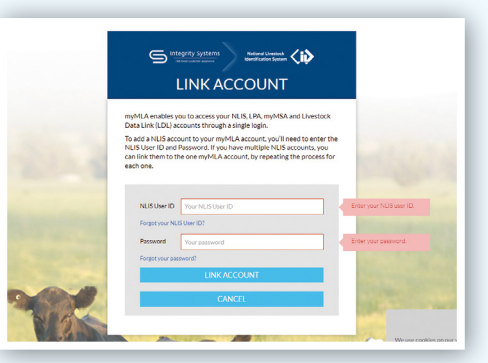

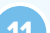

**11** You will now be taken to the NLIS home page.

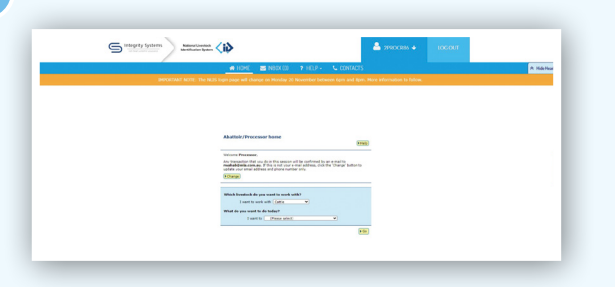

To switch to a different account or to link additional NLIS accounts, select the arrow on the drop-down menu and select 'Switch account'.

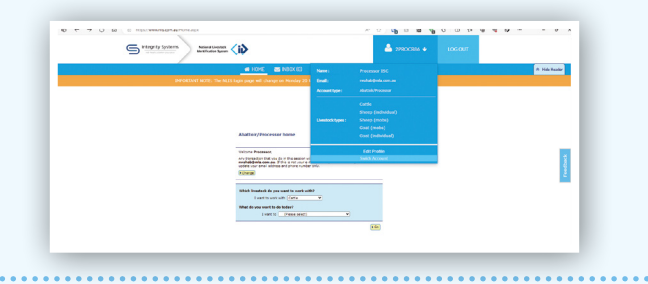

**T MEAT & LIVESTOCK AUSTRALIA** 

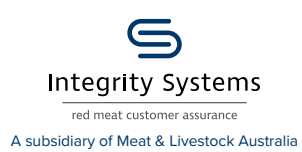

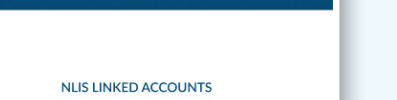

National Livestock<br>Identification System

ACTION LISER ID saqa nttassoc LINK ACCOUNT **REGISTER** 

**<sup>12</sup>** You will see the '**Account Selection**' landing page which displays all currently linked NLIS accounts.

**ACCOUNT SELECTION** 

Integrity Systems

There are four options:

'**Login**' - if you have linked more than one NLIS account, select which account you would like to log into.

'**Unlink**' - unlink a previously linked account. This is useful if the NLIS account was added by accident or you no longer need to view the PIC associated with that account.

'**Register**' - sign up for a new NLIS account.

'**Link Account**' - link additional NLIS accounts to your myMLA account.

**13** To access your NLIS account from the myMLA dashboard, click on the NLIS tile in the '**Quick Access**' column, or through the '**Linked Services**' drop-down menu.

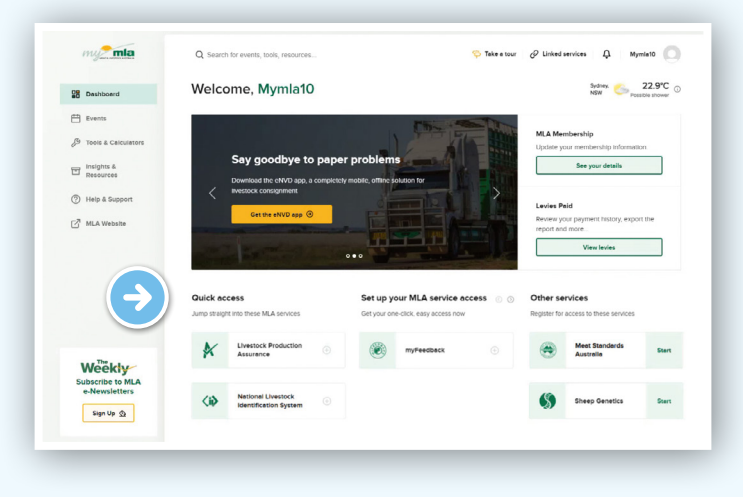

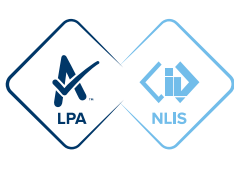